# dLAN® TV SAT Multituner

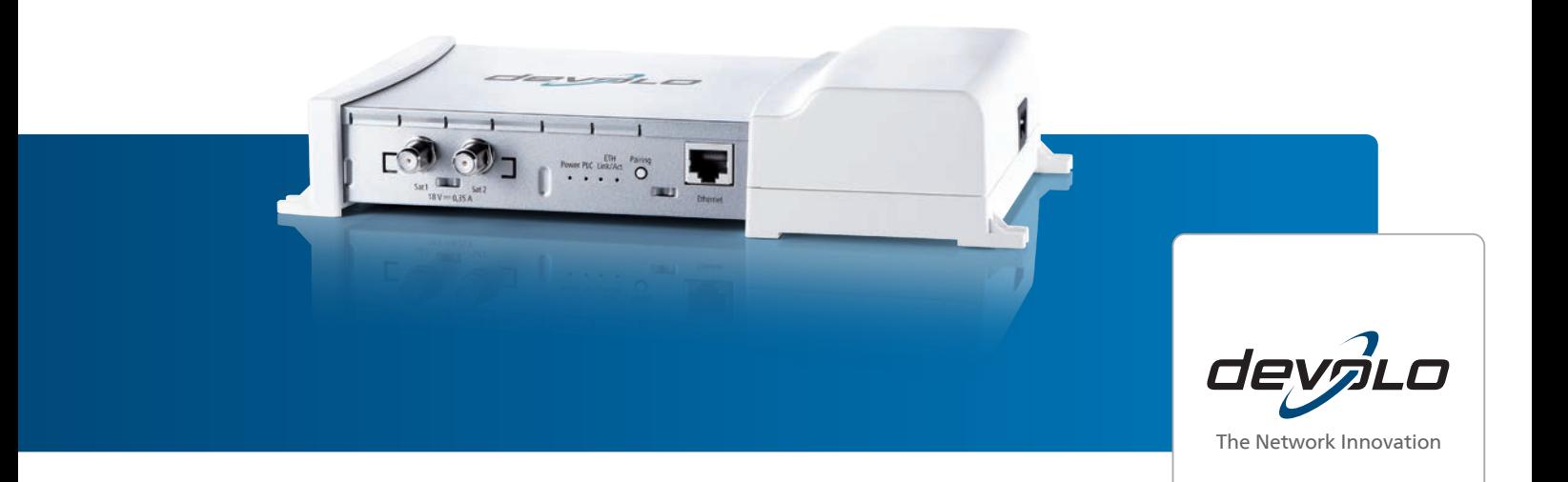

## devolo dLAN ® TV SAT

#### © 2013 devolo AG Aachen (Deutschland)

Alle Angaben in dieser Dokumentation sind nach sorgfältiger Prüfung zusammengestellt worden, gelten jedoch nicht als Zusicherung von Produkteigenschaften. devolo haftet ausschließlich in dem Umfang, der in den Verkaufs- und Lieferbedingungen festgelegt ist.

Weitergabe und Vervielfältigung der zu diesem Produkt gehörenden Dokumentation und Software sowie die Verwendung ihres Inhalts sind nur mit schriftlicher Erlaubnis von devolo gestattet. Änderungen, die dem technischen Fortschritt dienen, bleiben vorbehalten.

#### Marken

Android TM ist eine eingetragene Marke der Open Handset Alliance.

HomePlug® ist eine eingetragene Marke der HomePlug Powerline Alliance.

HDMI®, das HDMI Logo sowie "High-Definition Multimedia Interface" sind eingetragene Marken der HDMI Licensing LLC in USA und anderen Ländern.

iPhone®,iPad® und iPod® sind eingetragene Marken von Apple Computer, Inc.

SAT>IP ist eine Marke der SES S.A.

devolo, dLAN®, Vianect® sowie das devolo-Logo sind eingetragene Marken der devolo AG.

*Das Firmware-Paket von devolo enthält Dateien, die unter verschiedenen Lizenzen verbreitet werden, insbesondere unter devolo-proprietärer Lizenz bzw. unter einer Open Source Lizenz (GNU General Public License, GNU Lesser General Public License oder FreeBSD License). Der Source-Code, der als Open Source verbreiteten Dateien, kann schriftlich über gpl@devolo.de angefordert werden.*

Alle übrigen verwendeten Namen und Bezeichnungen können Marken oder eingetragene Marken ihrer jeweiligen Eigentümer sein. devolo behält sich vor, die genannten Daten ohne Ankündigung zu ändern und übernimmt keine Gewähr für technische Ungenauigkeiten und/oder Auslassungen.

#### devolo AG

Charlottenburger Allee 60 52068 Aachen Deutschland **www.devolo.de**

Aachen, Februar 2013

## Inhalt

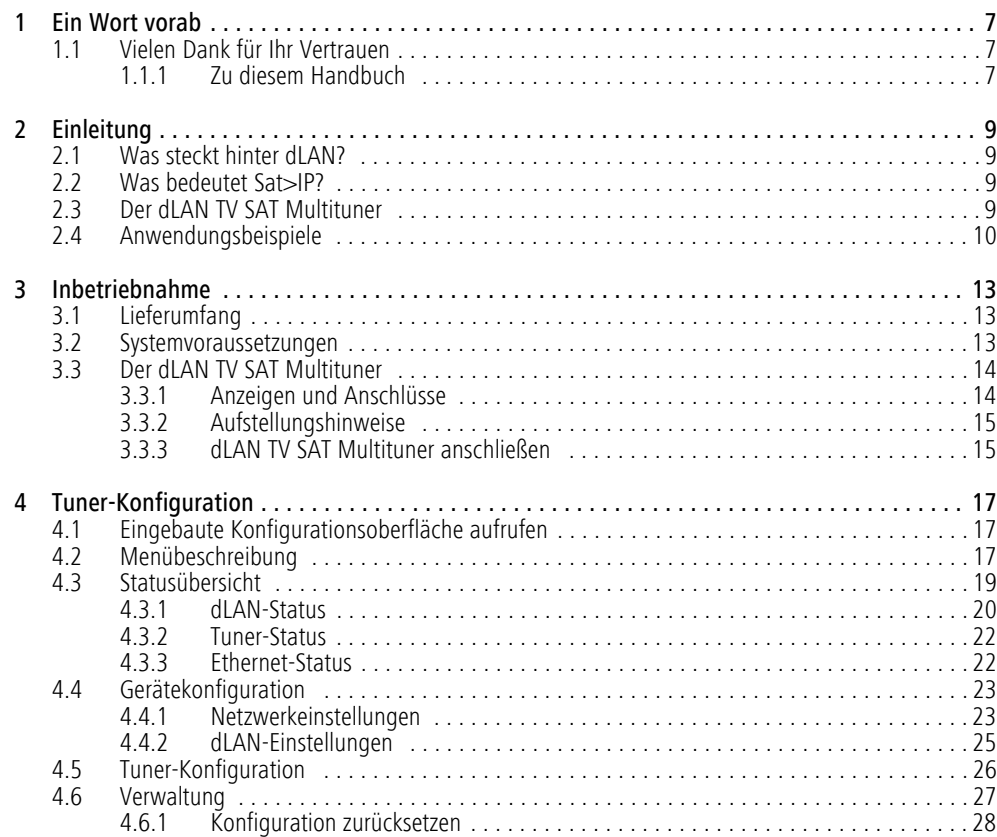

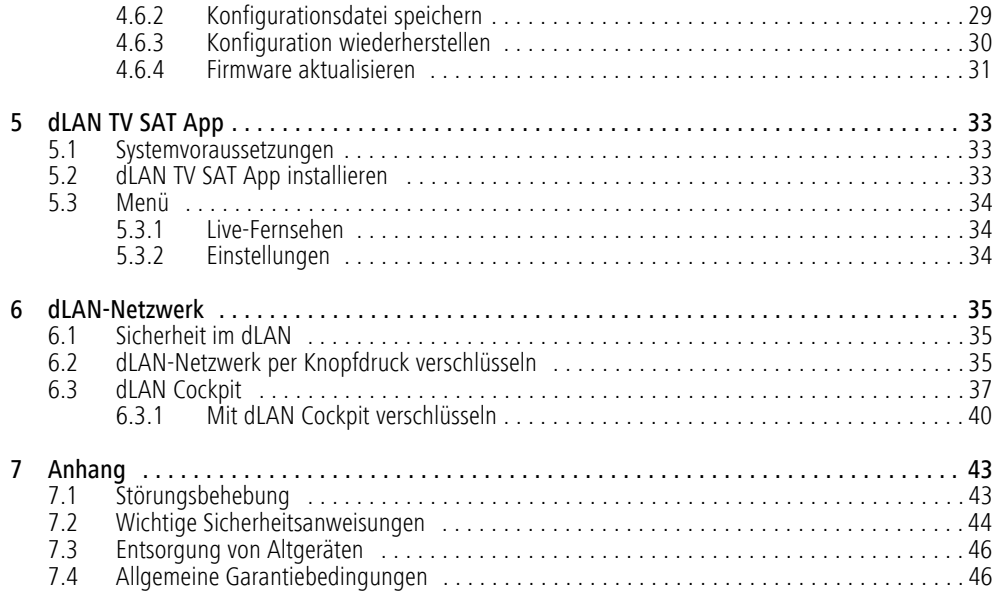

## <span id="page-7-0"></span>1 Ein Wort vorab

## <span id="page-7-1"></span>1.1 Vielen Dank für Ihr Vertrauen

*Mit dem dLAN TV SAT Multituner ist mobiles Fernsehen angesagt und komplexe Verkabelungen von Satellitenanlagen der Vergangenheit an! Das devolo-Gerät nutzt nicht nur die hausinterne Stromleitung für die Übertragung der TV-Signals und wandelt damit jede Steckdose in eine Antennendose um, sondern ermöglicht, zusammen mit der devolo dLAN TV SAT App auch unverschlüsselten SAT-TV-Empfang auf Ihrem Tablet und/oder Smartphone. Lediglich Ihr WLAN-Internetzugangsgerät muss über einen vorhandenen dLAN-Adapter mit dem dLAN-Netz verbunden sein.* 

*Mit einem weiteren dLAN-Adapter können Sie jederzeit einen devolo dLAN TV SAT to IP Receiver, aber auch jeden anderen SAT>IP-zertifizierte Receiver ergänzen.* 

 $(0)$ 

Mehr Informationen zum Thema **SAT>IP** undmöglichen **Szenarien** finden Sie unter **[7.1](#page-43-2) [Störungsbehebung](#page-43-2)**. *Darüberhinaus hält die Internetseite* www.sat-ohne-kabel.de *vieleSAT-Informationen für Sie bereit.*

### <span id="page-7-2"></span>1.1.1 Zu diesem Handbuch

Neben einer kurzen Einführung in die Grundlagen des Themas "dLAN" und SAT>IP sowie eines kurzen Funktionsumfanges des dLAN TV SAT Multituner in **Kapitel 2** erfahren Sie in **Kapitel 3**, wie Sie das Gerät erfolgreich in Betrieb nehmen können.

**Kapitel 4** beschreibt im Detail die Einstellungsmöglichkeiten der eingebauten Konfigurationsoberfläche des dLAN TV SAT Multituner. Wie Sie SAT-TV per devolo dLAN TV SAT App auf Ihrem Tablet oder Smartphone schauen, erfahren Sie in **Kapitel 5**.

In **Kapitel 6** lesen Sie mehr zur Konfiguration Ihres dLAN-Netzes.

Hinweise zur Produktsicherheit und Umweltverträglichkeit des Gerätes sowie unsere Garantiebedingungen in **Kapitel 7** bilden den Abschluss des Handbuches.

<span id="page-7-3"></span>Die **CE**-Erklärung zu diesem Produkt sowie technische Daten finden Sie auf der beiliegenden Produkt-**CD**.

#### Beschreibung der Symbole

In diesem Abschnitt beschreiben wir kurz die Bedeutung der verwendeten Symbole.

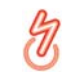

*Sehr wichtiger Hinweis, dessen Nichtbeachtung zu Schäden führen kann.* 

#### *Wichtiger Hinweis, dessen Beachtung empfehlenswert ist.*

*Zusätzliche Informationen und Tipps zu Hin-* $\ell$ 0 *tergründen und zur Konfiguration Ihres Gerätes.*

Wenn Sie weitere Ideen oder Anregungen zu unseren Produkten haben, nehmen Sie bitte unter der E-Mail-Adresse support@devolo.de Kontakt mit uns auf!

#### devolo im Internet

Weitergehende Informationen zu unseren Produkten und zum Thema "dLAN" finden Sie auch im Internet unter www.devolo.de. Im Bereich **Service Center** lassen sich nicht nur Produktbeschreibungen und Dokumentationen, sondern auch aktualisierte Versionen der devolo-Software und der Firmware des Gerätes herunterladen. Darüberhinaus hält die Internetseitewww.sat-ohne-Kabel.de viele **SAT**-Informationen für Sie bereit.

<span id="page-8-0"></span>Bitte achten Sie auf einen **bestimmungsgemäßen Gebrauch** der beiliegenden Komponenten, um Schäden an diesen oder anderen Geräten zu vermeiden:

*Der bestimmungsgemäße Gebrauch des dLAN TV SAT Multituner ist derEmpfang von DVB-S/S2-Satellitensignalen und deren Übertragung auf einen SAT>IP-Receiver bzw. auf eininternetbasierendes Endgerät (z. B. Smartphone, Tablet).* 

*Der bestimmungsgemäße Gebrauch des dLAN-Adapters ist die Verbindung eines Netzwerkgerätes (z. B. WLAN-Internetzugangsgerät) mit dem dLAN-Netzwerk.* 

## <span id="page-9-0"></span>2 Einleitung

**dLAN** ist eine intelligente und sichere Technologie, mit der Sie einfach, schnell und preiswert ein Heimnetzwerk über das Stromnetz aufbauen, ohne erst eine teure und lästige Verkabelung durchführen zu müssen. Dabei müssen sich Leistungsdaten und Installationsaufwand nicht hinter den traditionellen Methoden verstecken.

## <span id="page-9-1"></span>2.1 Was steckt hinter dLAN?

<span id="page-9-4"></span>Beim dLAN (direct Local Area Network) wird das vorhandene Stromnetz zur Übertragung von Daten zwischen verschiedenen, über entsprechende Adapter miteinander verbundenen, Computern und anderen Netzwerkkomponenten genutzt. Sprichwörtlich jede Steckdose wird dadurch auch zur "Netzwerksteckdose". Zur Übermittlung werden die Daten umgewandelt ("moduliert") und als Signal über die Stromleitungen geschickt. Modernste Technik gewährleistet dabei, dass sich Strom- und Datennetz nicht gegenseitig stören. Dabei ist die Vernetzung über dLAN schnell und sicher. Die übertragenen Informationen werden mit einem Kennwort verschlüsselt, um das einfache Abhören durch Dritte zu verhindern.

Mit dLAN-Adaptern lassen sich nicht nur Netzwerksignale bequem über das Stromnetz übertragen. Auch Video-Übertragungen im HD-Standard und Audiosignale in digitaler CD-Qualität können auf diese Weise schnell und einfach im ganzen Haus verteilt werden.

## <span id="page-9-2"></span>2.2 Was bedeutet Sat>IP?

**SAT>IP** ist ein neues Kommunikationsprotokoll für den Empfang und die Verteilung von Satellitensignalen. Es wandelt die Fernsehsignale (DVB-S/S2) in für internetbasierte Endgeräte lesbare Signale um, so dass Satellitenfernsehen auch auf IP-Geräten möglich ist, die keinen integrierten Satellitenempfänger (z. B. Smartphone, Tablet) haben. Die Satellitensignale können innerhalb des Heimnetzwerkes kabellos als auchkabelgebunden weitergeleitet werden.

## <span id="page-9-3"></span>2.3 Der dLAN TV SAT Multituner

- $\bullet$  Ausgestattet mit zwei Satellitenanschlüssen ermöglicht der Twin-Tuner z. B. die gleichzeitige Aufnahme und Wiedergabe von unterschiedlichen TV-Sendern an einem Receiver oder den Parallelbetrieb von zwei Receivern im Haus.
- - Kompatibel zu allen gängigen SAT>IP-zertifizierten Set-Top-Boxen
- - Vollumfängliche Unterstützung des devolo dLAN TV SAT to IP Receiver oder anderenSAT>IP-Receivern
- **•** Einfache Konfiguration des Twin-Tuners über dLAN Cockpit oder Webbrowser
- Mit der devolo dLAN TV SAT App werden Smartphone und Tablet zu Empfangsgeräten für unverschlüsseltes SAT-TV
- Integrierter dLAN-Adapter dLAN-Technologie verteilt das SAT-Signal ganz einfach über die hausinterne Stromleitung.
- $\bullet$  Besonders einfache Installation  $-$  kein Bohren, kein Schmutz!
- Erweiterbar auf bis zu zwei dLAN TV SAT Multituner pro Haushalt. Ermöglicht den Betrieb von bis zu 4 unterschiedlichen Endgeräten.

## <span id="page-10-0"></span>2.4 Anwendungsbeispiele

#### dLAN TV SAT Multituner

Der dLAN TV SAT Multituner ist die optimale Lösung, wenn Sie über einen SAT>IP-Receiver verfügen und ein dLAN-Netz zuhause bereits aufgebaut haben. Laden Sie nur noch die **dLAN TV SAT App** von devolo aus dem Internet herunter und empfangen unverschlüsseltes SAT-TV auf Ihrem **Smartphone** bzw. **Tablet** per WLAN. Voraussetzung für dieses Szenario ist ein **bestehender WLAN**-**Anschluss**, der (wie in Abbildung 1 und 2 dargestellt) über einen **vorhandenen dLAN-** **Adapter** mit dem dLAN-Netzwerk und damit mit dem dLAN TV SAT Multituner verbunden ist. Der Twin-Tuner empfängt zwei unterschiedliche SAT-TV-Program me gleichzeitig und ist somit ideal für Haushalte mit zwei oder mehr TV-Empfangsgeräten, egal ob Smart phone, Tablet oder SAT>IP-Receiver.

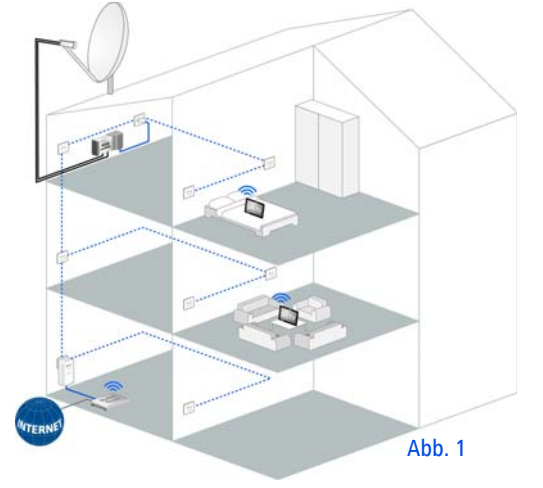

Wie in Abbildung 2 dargestellt, können Sie sowohl den **dLAN TV SAT to IP Receiver** von devolo als auch jeden **anderen SAT>IP-Receiver** über einen **weiteren dLAN-Adapter** im dLAN-Netz ergänzen.

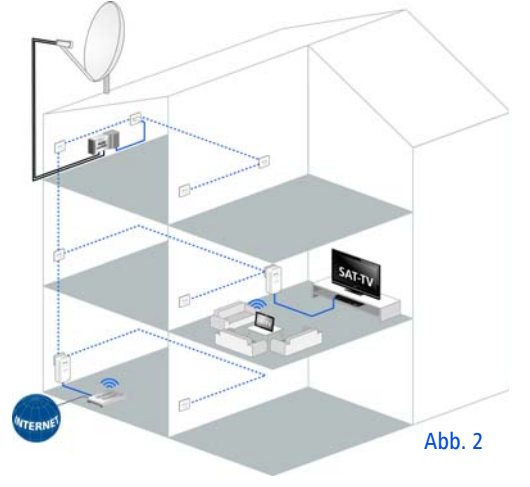

Mehr Informationen zum Thema **SAT>IP** und $(0)$ möglichen **Szenarien** finden Sie unter **[7.1](#page-43-2) [Störungsbehebung](#page-43-2)**. *Darüberhinaus hält die Internetseite* www.sat-ohne-kabel.de *viele SAT-Informationen für Sie bereit.* 

## <span id="page-13-0"></span>3 Inbetriebnahme

In diesem Kapitel erfahren Sie alles über die Ausstattung und Inbetriebnahme des dLAN TV SAT Multituner.

## <span id="page-13-3"></span><span id="page-13-1"></span>3.1 Lieferumfang

Bevor Sie mit der Inbetriebnahme IhresdLAN TV SAT Multituner beginnen, vergewissern Sie sich bitte, dass Ihre Lieferung vollständig ist:

- devolo dLAN TV SAT Multituner
	- $\bigcirc$  ein Euro 8-Netzkabel
	- zwei Antennenkabel (Koax)
- gedruckte Installationsanleitung
- -CD mit Software und Online-Dokumentation

devolo behält sich das Recht vor, Änderungen im Lieferumfang ohne Vorankündigung vorzunehmen.

## <span id="page-13-2"></span>3.2 Systemvoraussetzungen

#### **• devolo dLAN TV SAT App**

 **kompatibel** mit den **Apple**-Geräten: iPhone 3GS, iPhone 4, iPhone 4S, iPhone 5, iPod touch (3. Generation), iPod touch (4. Generation), iPod touch (5. Generation), iPad und benötigt eine iOS-Version 5.1 oder neuer

- $\circ$  **kompatibel** mit allen **Android**-Geräten, welche einen Dual-Core Prozessor, NEON-Unterstützung (z. B. Tegra3) sowie Android 4.0.3 ("Ice Cream Sandwich") oder neuer besitzen
- О **kompatibel** mit **Windows 8** (verfügbar ab Q3/2013)

*Zum Aufbau eines dLAN-Netzwerkesbenötigen Sie zwei dLAN (AV)-Geräte (200 Mbit/s bzw. 500 Mbit/s).* 

## <span id="page-14-0"></span>3.3 Der dLAN TV SAT Multituner

#### <span id="page-14-1"></span>3.3.1 Anzeigen und Anschlüsse

Auf der Rückseite des Gehäuses finden Sie neben denbeiden Antennenanschlüssen, die dLAN-LEDs, den Verschlüsselungsknopf sowie einen Netzwerkanschluss.

Die Strombuchse befindet sich seitlich am Gehäuse.

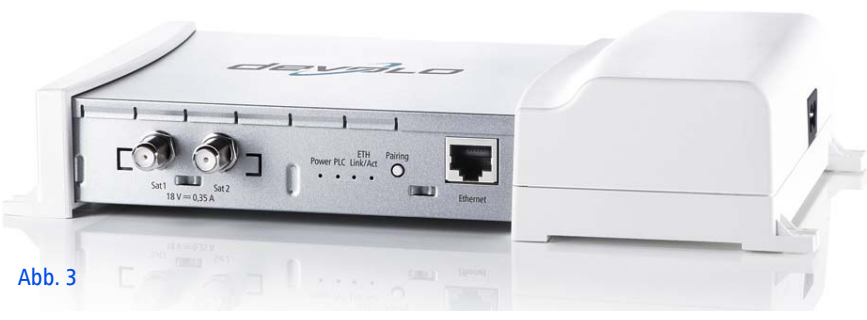

#### Antennenanschlüsse

Hier verbinden Sie die Satellitenanlage mit Koaxialkabel mit dem dLAN TV SAT Multituner. Wenn Sie beideAnschlüsse verbunden haben, können Sie z. B. gleichzeitig Fernsehen schauen und eine andere Sendung aufnehmen; das Fernsehen erfolgt über das eine, das Aufnehmen dann über den anderen SAT-Anschluss.

#### Kontroll-Leuchten

Die Kontroll-Leuchten (LEDs) zeigen jeweils den Status der dLAN-Verbindung durch unterschiedliches Blinkund Leuchtverhalten an.

- **Power**: Leuchtet grün, wenn der dLAN TV SAT Multituner betriebsbereit ist; blinkt grün, wenn der dLAN TV SAT Multituner sich im Stand-by-Betrieb befindet. Einige Sekunden nach dem Einschalten wechselt das Gerät standardmäßig in den Stromsparmodus.

#### - **PLC**

 $\circ$  Leuchtet **grün**, wenn die Netzwerkverbindung sich für **HD**-Video-Streaming und Online-Gaming eignet; blinkt bei Datenübertragung.

- Leuchtet **orange**, wenn die Netzwerkverbindung sich für **SD**-Video-Streaming und Online-Gaming eignet; blinkt bei Datenübertragung.
- Leuchtet **rot**, wenn die Netzwerkverbindung sich für einfachen Datentransfer sowie **Internetzugang** eignet; blinkt bei Datenübertragung.
- **Ethernet Link/Act**: Leuchtet grün, wenn eine Verbindung zum Ethernet-Netz besteht; blinkt bei Datenübertragung.

#### <span id="page-15-3"></span>Verschlüsselungsknopf (Pairing)

Datenverschlüsselung per Knopfdruck; zur Funktionsweise des Verschlüsselungsknopfes lesen Sie im Kapitel **[6 dLAN-Netzwerk](#page-35-3)** weiter.

#### <span id="page-15-2"></span>**Netzwerkanschluss**

Hier verbinden Sie den dLAN TV SAT Multituner überein handelsübliches Netzwerkkabel z. B. an Ihre strukturierte Verkabelung.

## <span id="page-15-0"></span>3.3.2 Aufstellungshinweise

#### Platzierung auf ebener Fläche

Wenn Sie den dLAN TV SAT Multituner auf **ebenerFläche** platzieren, wählen Sie einen **stabilen Untergrund**.

#### Wandmontage

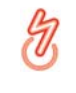

*Gewährleisten Sie, dass keine in der Wand befindlichen Gas-, Wasser- oder Stromleitungen beschädigt werden. Es besteht Stromschlaggefahr!* 

Verwenden Sie für den jeweiligen Untergrund **geeignete Befestigungsmittel**, um eine **zuverlässige** und **sichere** Wandmontage zu gewährleisten.

#### <span id="page-15-1"></span>3.3.3 dLAN TV SAT Multituner anschließen

- Schließen Sie die Satellitenanlage über ein bzw. zwei Koaxialkabel mit F-Stecker an die Antenneneingänge des dLAN TV SAT Multituner an.
- Stecken Sie das Euro 8-Kabel in die Strombuchse des dLAN TV SAT Multituner und den Netzsteckerin eine freie Wandsteckdose. Dank des integrierten dLAN-Adapters ist der dLAN TV SAT Multituner direkt mit dem dLAN-Netz verbunden. Um Ihr dLAN-Netzwerk noch zusichern, fahren Sie mit der Konfiguration Ihres Netzwerkes fort. Lesen Sie dazu im Kapitel **[6](#page-35-3) [dLAN-Netzwerk](#page-35-3)** weiter.

## <span id="page-17-0"></span><sup>4</sup> Tuner-Konfiguration

Der dLAN TV SAT Multituner verfügt über eine eingebaute Konfigurationsoberfläche, die mit einem Standard-Webbrowser aufgerufen werden kann. Hier lassen sich alle Einstellungen für den Betrieb des Gerätes anpassen.

## <span id="page-17-1"></span>4.1 Eingebaute Konfigurationsoberfläche aufrufen

Sie erreichen die eingebaute Online-Konfigurationsoberfläche des dLAN TV SAT Multituner über verschiedene Wege:

**•** Mittels der Software **dLAN Cockpit** unter Start  $\Diamond$  $\textsf{Alle}$  Programme  $\color{red}\downarrow$  devolo  $\color{red}\downarrow$  dLAN Cockpit gelangen Sie auf die Konfigurationsoberfläche des Gerätes, indem Sie mit dem Mauszeiger auf den Karteireiter des dLAN TV SAT Multituner klicken

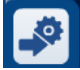

Das Programm ermittelt dann die aktuelle IP-Adresse und startet die Konfiguration im Webbrowser. Sie gelangen direkt auf die Konfigurationsoberfläche.

## <span id="page-17-2"></span>4.2 Menübeschreibung

Alle Menüfunktionen werden auf der entsprechenden Oberfläche als auch im dazugehörigen Kapitel des Handbuches beschrieben. Die Reihenfolge der Beschreibung im Handbuch richtet sich nach der Menüstruktur.

Klicken Sie **Speichern**, um die Einstellungen des jeweiligen Bereiches der Konfigurationsoberfläche zu speichern.

Klicken Sie **Zurück**, um den jeweiligen Bereich der Konfigurationsoberfläche zu verlassen.

Wählen Sie die gewünschte Sprache in der Sprachauswahlliste aus.

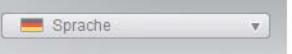

Die vier zentralen Bereiche der Konfigurationsoberfläche werden am linken Rand angezeigt. Klicken Sie auf die Schaltfläche eines Bereiches, um direkt in diesen zu wechseln.

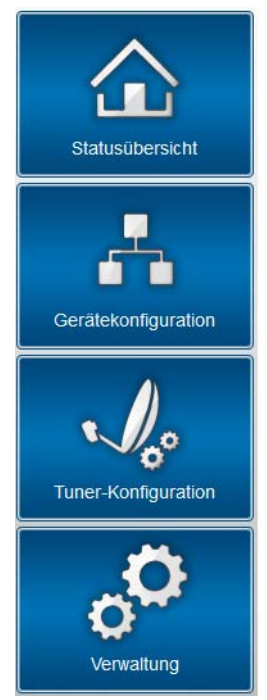

- Im Bereich **Statusübersicht** erhalten Sie allgemeine Informationen über alle verbundenendLAN- und LAN-Geräte sowie den Status desdLAN TV SAT Multituner.

- Die verschiedenen Geräteeinstellungen bzgl. Sicherheit, Netzwerk und dLAN können Sie unter **Gerätekonfiguration** ändern bzw. anpassen.
- $\bullet$  Im Bereich **Tuner-Konfiguration** stellen Sie die Aufnahmenpriorität ein.
- - Der Abschnitt **Verwaltung** dient dem Zurücksetzen, Sichern und Wiederherstellen Ihrer individuellen Konfigurationen. Außerdem können Sie hier die Firmware Ihres dLAN TV SAT Multituner aktualisieren.

## <span id="page-19-0"></span>4.3 Statusübersicht

Im Bereich **Statusübersicht** können Sie den Status Ihrer verbundenen dLAN- und LAN-Geräte verfolgen sowie den Tuner- und den Ethernet-Status.

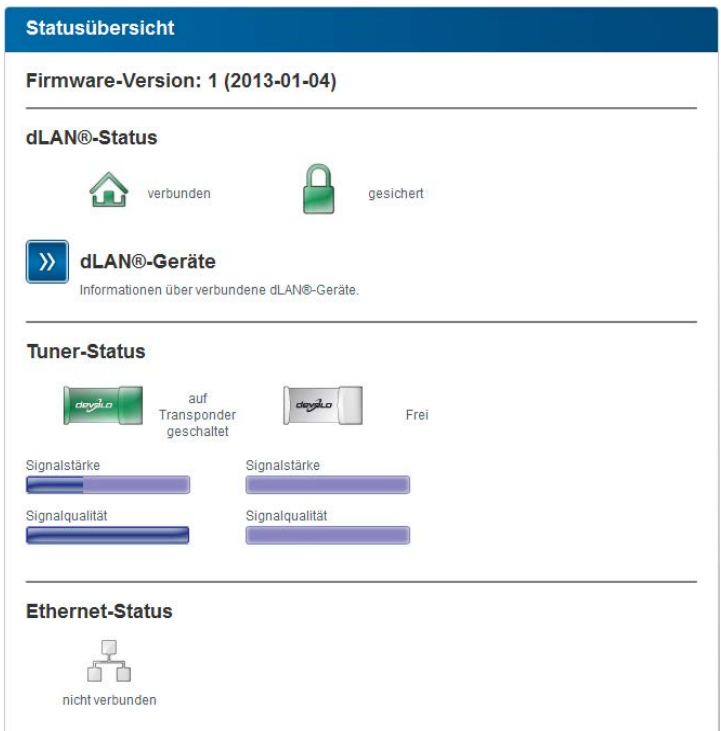

#### <span id="page-20-0"></span>4.3.1 dLAN-Status

Um alle verbundenen dLAN-Geräte anzeigen zu lassen, klicken Sie entweder auf das **Haus**-Symbol oder auf den Pfeil **dLAN-Geräte**. Jedes verbundene dLAN-Gerät, egal ob lokal angeschlossen oder "remote" im Netzwerk, wird mit seiner MAC-Adresse, Name und Typ angezeigt. Per Klick bzw. Tipp auf das **Schloss**-Symbol gelangen Sie direkt zu den **dLAN-Einstellungen** (siehe **[4.4.2 dLAN-Einstellungen](#page-25-0)**).

#### dLAN®-Geräte

#### dLAN®-Geräte

Auflistung aller im Netz befindlichen dLAN®-Geräte.

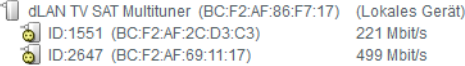

Per Tipp bzw. Klick auf **Gerät hinzufügen**, können Sie Ihrem dLAN-Netzwerk weitere dLAN-Geräte hinzufügen. Geben Sie dazu in das Feld **Security-ID** die Security-ID des jeweiligen dLAN-Adapters ein und bestätigen mit **Speichern**.

#### dLAN®-Gerät hinzufügen

#### dLAN®-Gerät hinzufügen

Hier können Sie ein neues dLAN®-Gerät zu Ihrem Netzwerk hinzufügen. Geben Sie zunächst die auf der Rückseite aufgedruckte Security ID ein, stecken das Gerät anschließend in eine Steckdose und bestätigen danach mit einem Klick auf Speichern.

Die Security ID besteht aus vier durch Bindestriche getrennten Gruppen mit jeweils vier Großbuchstaben.

Security ID:

<span id="page-21-0"></span>*Notieren Sie vor dem Vernetzungsvorgang die Security-IDs aller dLAN-Adapter. Diese eindeutige Kennung jedes dLAN-Gerätes finden Sie auf dem Etikett des Gehäuses. Sie besteht aus 4 x4 Buchstaben, die durch Bindestriche voneinander abgetrennt sind (z. B. ANJR-KMOR-KSHT-QRUV). Sorgen Sie auch dafür, dass alle dLAN-Adapter mit dem Stromnetz und ggf. auch mit dem Computer bzw. den entsprechenden Netzwerkkomponenten verbunden sind.*

#### <span id="page-22-0"></span>4.3.2 Tuner-Status

Unter **Tuner-Status** sehen Sie, welcher Tuner auf einen Transponder geschaltet ist. Außerdem können Sie die Signalstärke sowie die Signalqualität überprüfen.

#### **Tuner-Status**

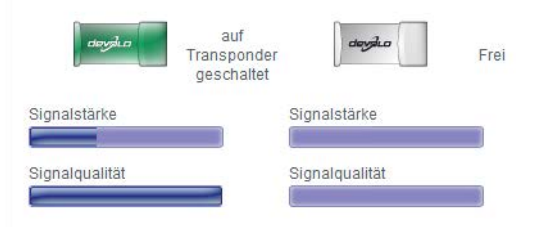

## <span id="page-22-1"></span>4.3.3 Ethernet-Status

In diesem Bereich werden Status und Verbindungsgeschwindigkeit des Netzwerkanschlusses angezeigt.

#### **Ethernet-Status**

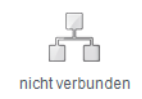

## <span id="page-23-0"></span>4.4 Gerätekonfiguration

Im Konfigurationsbereich zum Gerät können Sie Einstellungen zu den Themen Netzwerk und dLAN anpassen.

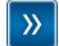

#### Netzwerkeinstellungen

Sie können die IP-Adresse des Gerätes bestimmen und die Einstellungen für die automatische Adressvergabe (DHCP) ändern.

 $(0)$ 

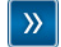

#### dLAN®-Einstellungen

<span id="page-23-3"></span>Sie können Ihr dLAN®-Netz mit einem Kennwort schützen

#### <span id="page-23-1"></span>4.4.1 Netzwerkeinstellungen

Als Komponente Ihres Heimnetzwerks kommuniziert auch der dLAN TV SAT Multituner über das TCP/IP-Protokoll. Die dazu benötigte IP-Adresse kann entweder manuell eingetragen oder **automatisch** von einem **DHCP-Server** bezogen werden.

Im Auslieferungszustand ist die Option **Netzwerkeinstellungen automatisch von einem DHCP-Server beziehen** aktiviert.

<span id="page-23-2"></span>Ist bereits ein DHCP-Server zur Vergabe von IP-Adressen im Netzwerk vorhanden, sollten Sie die Option **Netzwerkeinstellungen automatisch von einem DHCP-Server beziehen** aktiviert lassen, damit der

dLAN TV SAT Multituner automatisch eine Adresse vondiesem erhält.

Sie können auch eine statische IP-Adresse vergeben, indem Sie unter **IP-Adresse** (z. B. '192.168.0.249') und **Netzmaske** (z. B. 255.255.255.0) Einträge vornehmen.

> *Sollten Sie die IP-Adresse IhresdLAN TV SAT Multituner einmal vergessen haben, verfahren Sie wie unter* **[4.1 Einge](#page-17-1)[baute Konfigurationsoberfläche aufru](#page-17-1)[fen](#page-17-1)** *beschrieben.*

#### Netzwerkeinstellungen

#### **IP-Adresse**

Sie können hier die lokale IP-Adresse des Gerätes konfigurieren.

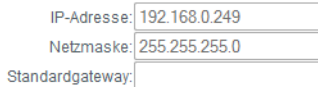

#### **DHCP-Client**

Netzwerkeinstellungen automatisch von einem DHCP-Server beziehen

#### <span id="page-25-0"></span>4.4.2 dLAN-Einstellungen

<span id="page-25-1"></span>In einem dLAN-Netzwerk müssen alle verbundenenKomponenten das gleiche Kennwort verwenden. Das dLAN-Kennwort kann im **dLAN Cockpit**, per **dLAN-Verschlüsselungsknopf** (siehe **7 dLAN-Netzwerk**) oder an dieser Stelle der Konfigurationsoberfläche definiert werden. Die Konfiguration des Kennwortes erfolgt wahlweise **lokal** als auch für das **gesamte** Netzwerk.

Wenn Sie nur das Kennwort des **lokalen Gerätes** ändern, schließen Sie dieses aus Ihrem **gesamten** dLAN-**Netzwerk** aus.

<span id="page-25-2"></span>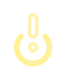

*Das dLAN-Standardkennwort lautet***HomePlugAV.**

#### dLAN®-Einstellungen

#### dLAN®-Kennwort

Bitte geben Sie das dLAN®-Netzwerk-Kennwort ein, welches das Gerät für den Zugriff auf Ihr dLAN®-Netz verwenden soll. Alle Geräte in einem dLAN®-Netz müssen dasselbe dLAN®-Netzwerk-Kennwort verwenden.

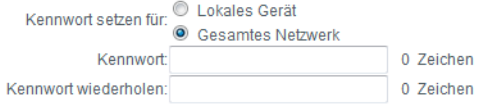

## <span id="page-26-0"></span>4.5 Tuner-Konfiguration

Wenn Sie beide Satellitenanschlüsse amdLAN TV SAT Multituner belegt haben und eine am dLAN TV Sat to IP Receiver initiierte Aufnahme Priorität gegenüber einem Livestream (Datenübertragung per Internet) haben soll, aktivieren Sie die Option **Eine programmierte Aufnahme über die Settop-Box hat Priorität über einen normalen Stream**.

#### **Tuner-Konfiguration**

#### Aufnahmen haben Priorität

Eine programmierte Aufnahme über die Set-Top-Box hat Priorität über einen normalen Stream.

*Sofern Sie die o. g. Option aktiviert haben, ist Ihre Aufnahme auf jeden Fall gesichert, selbst wenn zwei Livestreams gleichzeitig laufen, z. B. auf einem Tablet und auf dem Receiver. Indiesem Fall wird ein Livestream automatisch abgebrochen. Es erfolgt keine Meldung darüber.* 

## <span id="page-27-0"></span>4.6 Verwaltung

Im Bereich **Verwaltung** können Sie die aktuelle Konfiguration auf den Auslieferungszustand zurücksetzen, als Datei auf Ihrem Computer abspeichern oder von

#### Verwaltung

#### Konfiguration zurücksetzen

Alle Einstellungen des Gerätes werden gelöscht und der Auslieferungszustand wiederhergestellt. Alle Einstellungen, die Sie durchgeführt haben, gehen dadurch verloren.

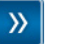

#### Konfigurationsdatei speichern

Sie können die Konfiguration des Gerätes als Datei auf Ihrem Computer speichern, um sie zu einem späteren Zeitpunkt wiederherzustellen.

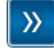

#### Gerätekonfiguration wiederherstellen

Wählen Sie eine gespeicherte Konfigurationsdatei aus, um eine frühere Konfiguration des Gerätes wiederherzustellen.

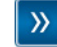

#### **Firmware aktualisieren**

Aktualisieren Sie die Firmware des Gerätes, indem Sie eine neue Firmware-Datei von Ihrem Computer in das Gerät laden

dort wiederherstellen und die Firmware desdLAN TV SAT Multituner aktualisieren.

#### <span id="page-28-0"></span>4.6.1 Konfiguration zurücksetzen

Mit dem Befehl **Verwaltung**  $\boldsymbol{\triangleright}$  **Konfiguration zurücksetzen** wird der dLAN TV SAT Multituner wiederin den ursprünglichen Auslieferungszustand versetzt. Ihre persönlichen Einstellungen gehen dabei verloren.

Das zuletzt vergebene dLAN-Kennwort für den dLAN TV SAT Multituner wird ebenfalls zurückgesetzt. Um Ihr dLAN-Netzwerk erneut individuell zu sichern, lesen Sie unter **[4.4.2 dLAN-Einstellungen](#page-25-0)** nach.

#### Konfiguration zurücksetzen

Wenn Sie fortfahren, werden alle Einstellungen des Gerätes gelöscht und der Auslieferungszustand wiederhergestellt. Alle Einstellungen, die Sie bereits vorgenommen haben, gehen dadurch verloren.

Bitte beachten Sie, dass beim Zurücksetzen des Gerätes auf die Werkseinstellungen auch das dLAN®-Kennwort zurückgesetzt wird. Dies kann dazu führen, dass Geräte in Ihrem dLAN®-Netzwerk anschließend nicht mehr erreichbar sind. Bitte nutzen Sie in diesem Fall den dLAN®-Konfigurationsassistenten, um Ihr dLAN®-Netzwerk neu zu konfigurieren.

Konfiguration zurücksetzen

Alle aktiven Konfigurationseinstellungen lassen sich zu Sicherungszwecken auf Ihren Computer übertragen, dort als Datei ablegen und wieder in den dLAN TV SAT Multituner laden. Auf diese Weise können Sie beispielsweise Konfigurationen für unterschiedliche Netzwerkumgebungen erzeugen, mit denen Sie das Gerät schnell und einfach einrichtenkönnen.

#### <span id="page-29-0"></span>4.6.2 Konfigurationsdatei speichern

Um die aktive Konfiguration als Datei auf Ihrem Computer zu speichern, wählen Sie die entsprechende Schaltfläche im Bereich **Verwaltung (> Konfigurati-** **onsdatei speichern**. Geben Sie dann einen Speicher ort und einen Namen für die Einstellungsdatei an.

#### Konfigurationsdatei speichern

Sie können die Konfiguration des Gerätes als Datei auf Ihrem Computer speichern, um sie zu einem späteren Zeitpunkt wiederherzustellen.

Konfigurationsdatei speichern

#### <span id="page-30-0"></span>4.6.3 Konfiguration wiederherstellen

Eine bestehende Konfigurationsdatei kann im Bereich Verwaltung  $\lozenge$  Gerätekonfiguration wiederher**stellen** an den dLAN TV SAT Multituner gesendet und dort aktiviert werden. Wählen Sie eine geeignete Datei über die Schaltfläche **Durchsuchen…** aus und starten Sie den Vorgang mit einem Klick auf die Schaltfläche **Gerätekonfiguration wiederherstellen**.

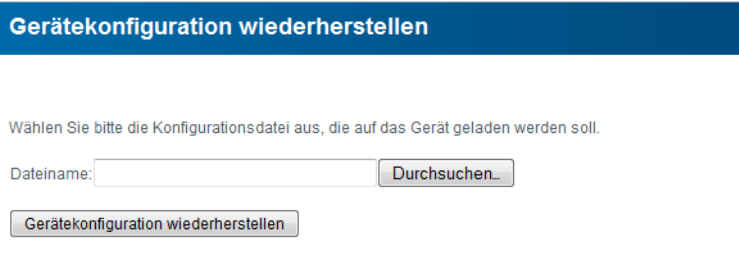

#### <span id="page-31-0"></span>4.6.4 Firmware aktualisieren

Die Firmware des dLAN TV SAT Multituner enthält dieSoftware zum Betrieb des Geräts. Bei Bedarf bietet devolo im Internet neue Versionen als Datei zum Down-

Firmware aktualisieren

#### Aktuelle Firmware-Version: 1 (2013-01-04)

Wählen Sie bitte die Firmware-Datei aus, die auf das Gerät geladen werden soll.

**Dateiname** Durchsuchen...

#### Firmware aktualisieren

- Um die Firmware auf den neuesten Stand zu bringen, laden Sie zunächst von der devolo Internetseite unter www.devolo.de die passende Datei für den dLAN TV SAT Multituner auf Ihren Computer herunter.
- Gehen Sie dann im Konfigurationsdialog in den Bereich **Verwaltung (> Firmware aktualisieren**. Klicken Sie auf **Durchsuchen…** und wählenSie die heruntergeladene Datei aus.
- Starten Sie den Aktualisierungsvorgang dann mit der Schaltfläche **Firmware aktualisieren**.
- Nach der erfolgreichen Aktualisierung wird der dLAN TV SAT Multituner automatisch neugestartet.

load an, beispielsweise um bestehende Funktionen anzupassen.

> *Stellen Sie sicher, dass der Aktualisierungsvorgang nicht unterbrochen wird. Verbinden Sie Ihren Computer dazu am besten über dLAN oder LANmit dem dLAN TV SAT Multituner undnicht über WLAN.*

## <span id="page-33-0"></span>5 dLAN TV SAT App

Mit der kostenlosen dLAN TV SAT App von devolo können Sie auf Ihrem Smartphone bzw. Tablet unverschlüsseltes SAT-Fernsehen empfangen. Voraussetzung dafür, ist ein **bestehender WLAN**-**Anschluss**, der über einen **dLAN-Adapter** mit dem dLAN-Netzwerk verbunden ist.

## <span id="page-33-1"></span>5.1 Systemvoraussetzungen

- **kompatibel** mit den **Apple**-Geräten: iPhone 3GS, iPhone 4, iPhone 4S, iPhone 5, iPod touch (3. Generation), iPod touch (4. Generation), iPod touch (5. Generation), iPad und benötigt eine iOS-Version 5.1 oder neuer
- **kompatibel** mit allen **Android**-Geräten, welche einen Dual-Core Prozessor, NEON-Unterstützung (z. B. Tegra3), USB-Host-Funktion, sowie Android 4.0.3 ("Ice Cream Sandwich") oder neuer besitzen
- **kompatibel** mit **Windows 8** (verfügbar ab Q3/ 2013)

## <span id="page-33-2"></span>5.2 dLAN TV SAT App installieren

- Nachdem Sie den dLAN TV SAT Multituner angeschlossen und diesen über einen weiteren dLAN- Adapter mit dem WLAN-Internetzugangsgerät verbunden haben (siehe auch **[6 dLAN-Netz](#page-35-3) [werk](#page-35-3)**), laden Sie die dLAN TV SAT App vom ent sprechenden Store auf Ihr Smartphone bzw. Tablet herunter.

#### *Der WLAN-Internetanschluss muss übereinen zusätzlichen dLAN-Adapter mit dem dLAN-Netzwerk verbunden werden.*

*Am schnellsten finden Sie die devolo-App, in dem Sie im Store auf die Lupe klicken und di rekt nach* **devolo dLAN TV SAT App** *suchen.*

 $(0)$ 

 Auf dem Bildschirm erscheint die App-Verknüpfung **dLAN TV SAT App**. Mit einem Tipp darauf gelangen Sie in das TV-Menü.

## <span id="page-34-0"></span>5.3 Menü

 $(0)$ 

*Die Bildschirmoberfläche derdLAN TV SAT App passt sich der Ausrichtung (horizontal/vertikal) des Smartphones bzw. Tablet automatisch an.*

*Mit* **Streichen** *über den Bildschirm (rechts/ links bzw. oben/unten) blättern Sie durch das Menü, die jeweilige Ansicht oder "zappen" durch die Programmliste.* 

Die dLAN TV SAT App enthält gängige TV-Programmfunktionen die im Folgenden kurz aufgezeigt werden.

## <span id="page-34-1"></span>5.3.1 Live-Fernsehen

Unter **Live-Fernsehen** wird die aktuelle Programmliste angezeigt. Wählen Sie ein Programm aus, indem Sie es antippen. Das Programmbild enthält Informationen zu **Timeshift** und **EPG**, die per Tipp direkt oder nach kurzer Zeit automatisch ausgeblendet werden.

Wenn Sie die am rechten Bildrand dargestellten **waagerechten Balken** gedrückt halten, können Sie per drag&drop die Programmreihenfolge verändern.

Das **Balkendiagramm** am rechten Bildrand zeigt die Übertragungsqualität der **WLAN**-Verbindung an.

Per Tipp auf das **Zahnrad** am oberen Bildrand gelangen Sie zur **Bild**- und **Audio**-Einstellung, hinter dem Megaphone verbirgt sich die **Lautstärkeregelung**.

#### <span id="page-34-2"></span>5.3.2 Einstellungen

Hier nehmen Sie Landes- und Satellitenangaben vor. Zur Senderauswahl können Sie die voreingestellte **Astra**-Liste nutzen, die alle aktuell verfügbaren Sender automatisch sucht und listet, indem Sie auf Automatische Erkennung tippen.

Per Tipp auf **Auf ausgew. Satelliten suchen** können Sie auch eine manuelle Satellitensuche starten.

Per Tipp auf **Sender suchen** können Sie auch eine manuelle Sendersuche starten.

Unter **Timeshift-Puffer** legen Sie das gewünschte Volumen für Timeshift-Aufnahmen fest.

Per Tipp auf **Ton im Hintergrund abspielen**, läuft der Ton bei ausgeschaltetem Bildschirm weiter.

Am unteren Bildschirmrand sehen Sie über welchen**WLAN-Access-Point** Ihr Smartphone bzw. Tablet gerade verbunden ist.

Unter **Geräte** finden Sie Informationen zum verbundenen Tuner.

## <span id="page-35-3"></span><span id="page-35-0"></span>6 dLAN-Netzwerk

## <span id="page-35-1"></span>6.1 Sicherheit im dLAN

Bevor Sie den devolo dLAN TV SAT Multituner in Ihrem dLAN-Netzwerk einsetzen können, müssen Sie ihn zunächst mit anderen dLAN-Geräten zu einem Heimnetzwerk verbinden. Zwei spezifische Informationen sind dazu von besonderer Bedeutung:

- Durch die gemeinsame Verwendung eines dLAN-Kennwortes entsteht ein abgegrenztes dLAN-Netz.
- Die gemeinsame Verwendung des dLAN-Kennwortes dient der Zugangskontrolle zum dLAN-Netzwerk als auch der Verschlüsselung, und damit der Abhörsicherheit, der übermittelten Daten.

Das dLAN-Kennwort wird automatisch per **Verschlüsselungsknopf** (siehe **[6.2 dLAN-Netzwerk per](#page-35-2) [Knopfdruck verschlüsseln](#page-35-2)**) oder händisch mit Hilfe des Programmes **dLAN Cockpit** (siehe **[6.3](#page-37-0) dLAN [Cockpit](#page-37-0)**) gesetzt.

## <span id="page-35-2"></span>6.2 dLAN-Netzwerk per Knopfdruck verschlüsseln

Zur Verschlüsselung eines dLAN-Netzwerkes, in dem alle zugehörigen Geräte mit Verschlüsselungsknopf ausgestattet sind, bedienen Sie sich einfach des am Gerät befindlichen Verschlüsselungsknopfes. Durch Drücken dieses Knopfes wird Ihr dLAN-Netzwerk mittels eines Zufallskennwortes gesichert.

#### *Im Stand-by-Betrieb ist keine Konfiguration möglich.*

Im Folgenden beschreiben wir anhand möglicher Netzwerkszenarien die genauen Vorgehensweisen:

#### Bestehendes dLAN-Netzwerk erweitern durch einen neuen dLAN TV SAT Multituner

*Ist Ihr bestehendes dLAN-Netzwerk bereits* $(0)$ *mit Hilfe des Verschlüsselungsknopf gesichert, können Sie auch auf die gleiche Weise fortfahren, um weitere Adapter zu integrieren.*

Nachdem Sie den neuen dLAN TV SAT Multituner erfolgreich angeschlossen haben, drücken Sie – **innerhalb von 2 Minuten** – zuerst denVerschlüsselungsknopf (ca. **1 Sekunde**) eines Adapters aus Ihrem bestehenden Netzwerk und anschließend den Verschlüsselungsknopf (ca. **<sup>1</sup> Sekunde**) des dLAN TV SAT Multituner.

Fertig! Der dLAN TV SAT Multituner ist in Ihr Netzwerk eingebunden. Um weitere dLAN-Geräte in Ihr Netzwerk einzubinden, verfahren Sie wie gerade beschrieben.

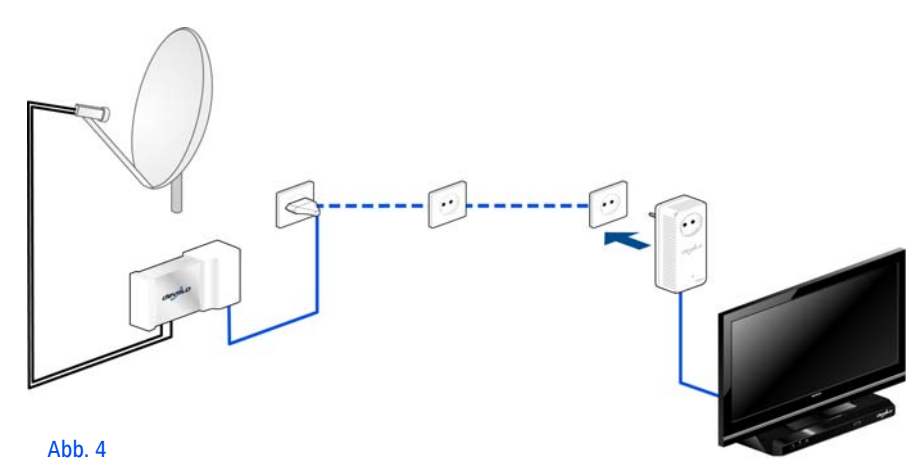

#### dLAN TV SAT Multituner aus einem Netzwerk entfernen

Um einen dLAN TV SAT Multituner aus einem bestehenden Netzwerk zu entfernen, drücken Sie **mindestens 10 Sekunden** den Verschlüsselungsknopf des entsprechenden des Tuners. Dieses Gerät erhält ein neues Zufallskennwort und ist damit aus Ihrem Netzwerk ausgeschlossen. Um es anschließend in ein anderes dLAN-Netzwerk einzubinden, verfahren Sie wie zuvor beschrieben, je nachdem ob Sie ein neues Netzwerk aufsetzen oder ein bestehendes erweitern möchten.

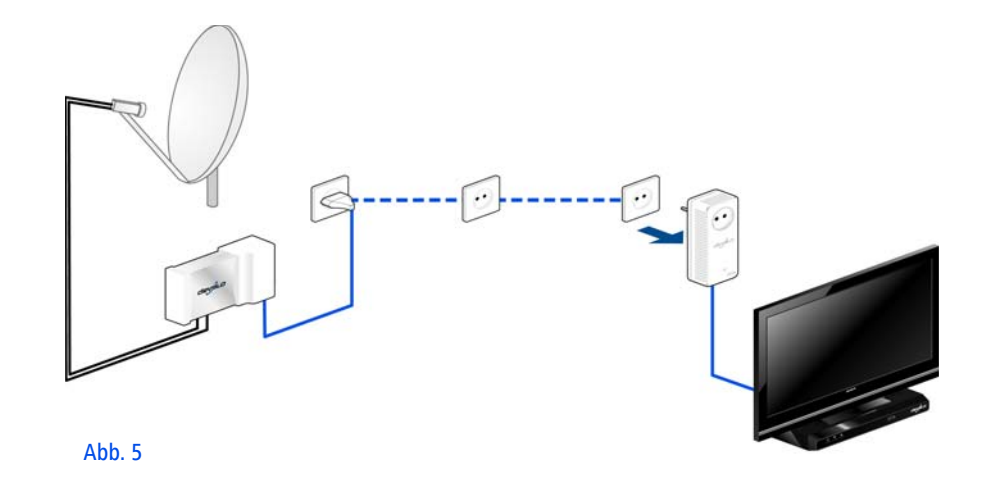

## <span id="page-37-0"></span>6.3 dLAN Cockpit

devolo **dLAN Cockpit** ist ein Überwachungs- und Verschlüsselungsprogramm, das alle erreichbaren dLAN-Geräte in Ihrem Heimnetzwerk aufspürt und diese zu einem sicheren Netzwerk zusammenfügt.

dLAN Cockpit ist einfach und intuitiv zu bedienen. Sie finden das Programm nach der Installation der devolo-Software in der Programmgruppe **Start**  $\Diamond$  **Alle Programme** - **devolo**.

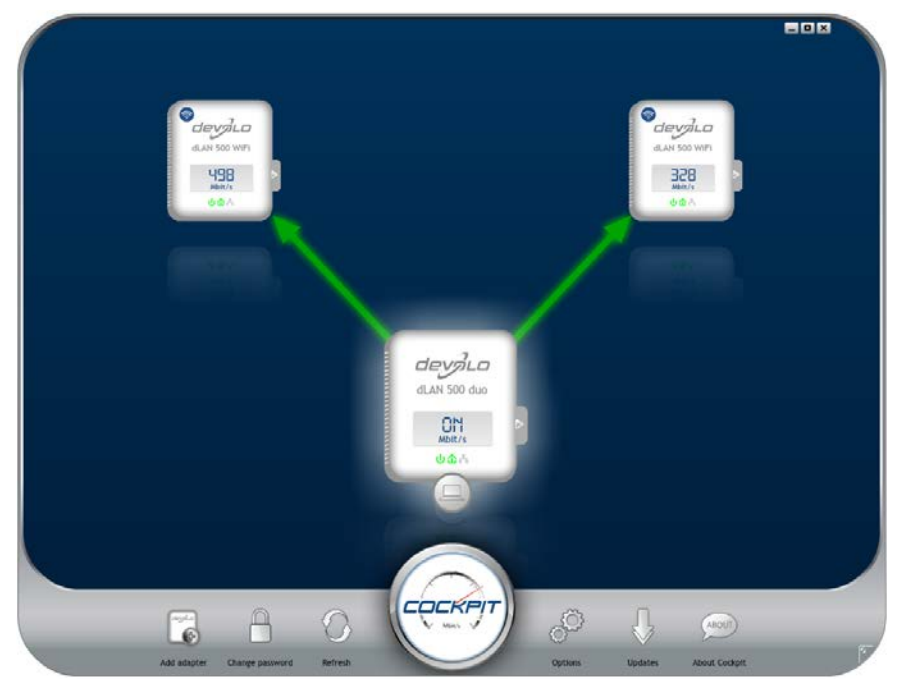

Nach dem Start von dLAN Cockpit erscheinen alle in Ihrem Heimnetzwerk erreichbaren dLAN-Geräte. Dieskann einen Augenblick dauern.

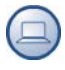

Alle im Netzwerk gefundenen Adapter erscheinen per Adaptersymbol mit entsprechendem Produktnamen. Der mit nebenstehendem Symbol gekennzeichnete Adapter in der Mitte des dLAN-Netzwerkes symbolisiert Ihr lokal angeschlossenes Gerät. Haben Sie mehrere dLAN-Geräte lokal angeschlossen, können Sie zwi schen diesen hin- und herspringen. Per Mausklick auf ein Adaptersymbol wird das entsprechende dLAN-Ge rät aktiviert und hervorgehoben dargestellt.

Die farbigen Verbindungslinien der Adapter verdeutlichen die aktuelle Übertragungsqualität:

- **grün**: Die Netzwerkverbindung eignet sich für HD-Video-Streaming.
- **orange**: Die Netzwerkverbindung eignet sich für SD-Video-Streaming und Online-Gaming.
- **rot**: Die Netzwerkverbindung eignet sich für einfachen Datentransfer sowie Internetzugang.

Findet tatsächlich Datenübertragung von einem zum anderen Gerät statt, wird die Datenrate auf dem jeweils hervorgehobenen Adapter angezeigt.

#### Einstellungen und Funktionen

Einstellungen zum jeweiligen hervorgehobenen Gerät bzw. zum Netzwerk können Sie

- über die am unteren Bildrand liegenden Schaltflächen
- **•** als auch über an jedem Adapter seitlich angeordneten Karteireiter vornehmen.

Mit der Schaltfläche **Aktualisieren** bringen Sie die Ansicht gefundener Geräte (falls nicht automatisch geschehen) immer auf den aktuellen Stand.

Über die Schaltfläche **Optionen** oder den entsprechenden Karteireiter des jeweiligen Adapters, erfahren Sie Geräte-Informationen wie z. B. die verwendeteFirmware-Version und die individuelle MAC-Adresse.

Darüber hinaus stehen Optionen wie einen **Zusatznamen** vergeben, das jeweilige Gerät auf die Einstellungen des **Auslieferungszustandes** zurücksetzen oder ein **Gerät** aus dem bestehenden dLAN-Netzwerk **entfernen**, zur Verfügung.

#### *Die oben genannten Einstellungsoptionen variieren je nach Funktion und Ausstattung Ihres Gerätes.*

Ob Informationen zu den Übertragungsleistungen Ihrer dLAN-Adapter an devolo übertragen werden sollen, können Sie ebenfalls auswählen.

*Die an devolo übermittelten Daten umfassen* $(0)$ *Performance-Werte der dLAN-Geräte. Die Informationen werden anonymisiert und ausschließlich statistisch ausgewertet. Sie helfen uns durch die Übermittlung, unsere Produkte weiter zu verbessern.*

Die **Optimierungshilfe** enthält Installationshinweise sowie Informationen darüber, wie Sie Ihre Geräte optimal miteinander verbinden.

Über die Schaltfläche **Updates** können Sie automatische Firmware-Aktualisierungen von unserer Internetseite **www.devolo.de** durchführen. Dieser Vorgang setzt eine aktive Internetverbindung voraus.

<span id="page-40-0"></span>6.3.1 Mit dLAN Cockpit verschlüsseln Wenn Sie dLAN-Geräte **ohne Verschlüsselungsknopf** einsetzen, kann die Datenverschlüsselung nur über **dLAN Cockpit** erfolgen.

<span id="page-40-3"></span>*Notieren Sie vor dem Vernetzungsvorgang die Security-IDs aller dLAN-Adapter. Diese eindeutige Kennung jedes dLAN-Gerätes finden Sie auf dem Etikett des Gehäuses. Sie besteht aus 4 x4 Buchstaben, die durch Bindestriche voneinander abgetrennt sind (z. B. ANJR-KMOR-KSHT-QRUV). Sorgen Sie auch dafür, dass alle dLAN-Adapter mit dem Stromnetz und ggf. auch mit dem Computer bzw. den entsprechenden Netzwerkkomponenten verbunden sind.*

#### Lokalen Adapter suchen

Nachdem dLAN Cockpit gestartet ist, wird zunächst der direkt mit Ihrem Computer verbundene dLAN-Adapter gesucht.

#### Adapter hinzufügen

Fügen Sie nun alle gewünschten dLAN-Geräte Ihrem dLAN-Netzwerk hinzu, indem Sie die Schaltfläche **Hinzufügen** wählen. Dazu benötigen Sie den **16-** **stelligen Sicherheitscode (Security-ID)** der Adapter, den Sie auf einem Etikett auf der Gehäuserückseite finden. Geben Sie diese nun in dasFeld **Security-ID** ein und bestätigen mit **OK**. Ist eine Security-ID korrekt und das Gerät im dLAN-Netzwerk erreichbar, wird es Ihrem Netzwerk konfigurierter Adapter hinzugefügt und im Programm auch dargestellt.

#### Netzwerkkennwort ändern

Nachdem Sie nun alle gewünschten dLAN-Geräte Ihrem dLAN-Netzwerk hinzugefügt haben, wählen Sie die Schaltfläche **Kennwort ändern**, um ein gemeinsames Netzwerkkennwort zu vergeben, das für alle registrierten Adapter in Ihrem persönlichen Heimnetzwerk gelten soll.

<span id="page-40-4"></span><span id="page-40-2"></span><span id="page-40-1"></span>Sie haben dabei die Wahl zwischen einem eigenen Kennwort, einem Zufallskennwort und dem Standardkennwort. Um ein eigenes Kennwort mit mindestens acht Zeichen Länge festzulegen, geben Sie dieses in das Textfeld **Netzwerkkennwort** (min. 8 Zeichen) ein. Alternativ können Sie mit der Schaltfläche **Sicheres Kennwort generieren** ein zufällig gewähltes, sehr sicheres Kennwort automatisch bestimmen undzuweisen lassen. Über die Schaltfläche **Auslieferungskennwort** wird der dLAN-Adapter auf das Standardkennwort zurückgesetzt. Normalerweise wird die Darstellung des Kennwortes aus Sicherheitsgründen verborgen. Durch Aktivierung der Option **Zeichen anzeigen** wird das aktuelle Kennwort im Textfeld lesbar dargestellt.

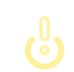

#### *Das Standardkennwort im Auslieferungszustand lautet* **HomePlugAV***.*

<span id="page-41-0"></span>Wird **dLAN Cockpit** nach der erfolgreichen Erstinstallation später erneut aufgerufen, beispielsweise um einen **neuen Adapter** in das Netzwerk zu **integrieren**, erinnert sich die Anwendung an die bereits früher eingegebenen Geräte. Erfassen Sie das neue Gerät wie im Abschnitt **Adapter hinzufügen** beschrieben. Das **aktuelle Netzwerkkennwort** wird dem neu hinzugefügtem Gerät **automatisch** zugewiesen.

## <span id="page-43-2"></span><span id="page-43-0"></span>7 Anhang

## <span id="page-43-1"></span>7.1 Störungsbehebung

Zuverlässigkeit und einfache Bedienbarkeit sind wichtige Aspekte bei der Konzeption von **dLAN TV SAT**. Sollte dennoch einmal eine Störung auftreten, finden Sie in diesem Kapitel einige nützliche Hinweise, die Ihnen helfen sollen, diese zu identifizieren und zu beheben. Die Internetseite www.sat-ohne-kabel.dehält außerdem viele SAT-Informationen für Sie bereit.Sollten Sie weitere Unterstützung benötigen, erfahren Sie im Kapitel "Ein Wort vorab" am Anfang dieses Handbuchs, wie Sie zu unserer Support-Abteilung Kontakt aufnehmen können.

#### Kann ich die Aufnahmen auch auf dem PC wiedergeben?

**Ja**. Die Wiedergabe von Aufnahmen vom dLAN TV SAT to IP Receiver auf dem PC ist möglich. Sie finden die Aufnahmen unter **DVR** - **RECS**. Darunter liegen nochmals Ordner (nach Aufnahmedatum des Programms sortiert), worin sich wiederum **Chunk**-Dateien befinden. Damit diese Chunks z. B. via VLC-Player wiedergegeben werden können, müssen sie vorab in ".ts-Dateien" umgenannt werden.

#### Welches DiSEqC (Digital Satellite Equipment Control) Version wird unterstützt?

Der dLAN TV SAT to IP Receiver unterstützt die Versionen DiSEqC 1.0 und 1.1.

#### Kann ich den dLAN TV SAT to IP Receiver auch in einem Mehrfamilienhaus nutzen?

Bei der Übertragung der Satellitensignale vom dLAN TV SAT to IP Receiver über das Stromnetz dämpfen Stromzähler die Signalübertragung meistens so stark, dass keine Übertragung über den Zähler hinweg möglich ist – z. B. von Wohnung zu Wohnung.

Die typische Installation in einem Mehrfamilienhaus sieht eine gemeinschaftliche SAT-Anlage vor. Solch eine SAT-Anlage ist meist über einen Stromkreis mit eigenem Stromzähler verbunden. Eine direkte Stromverbindung in die zu nutzende Wohnung fehlt (Stromzähler für "Gemeinstrom" und Stromzähler für Wohnung). Somit ist eine SAT-Übertragung des dLAN TV SAT to IP Receiver von der gemeinschaftlichen SAT-Anlage in die Wohnung oft **nicht** möglich.

**Lösung**: Sie können den dLAN TV SAT to IP Receiver innerhalb der Wohnung nutzen. Verbinden Sie den dLAN TV SAT Multituner einfach mit einer bestehenden freien Satelliten-Anschlussdose.

Wie viele dLAN TV SAT to IP Receiver können gleichzeitig in einem Stromkreis betrieben werden?

Sie können bis zu 3 Systeme parallel nutzen.

## <span id="page-44-1"></span><span id="page-44-0"></span>7.2 Wichtige Sicherheitsanweisungen

Alle Sicherheits- und Bedienungsanweisungen sollten vor Inbetriebnahme der Geräte gelesen und verstanden worden sein und für zukünftige Einsichtnahmen aufbewahrt werden.

- Die Geräte dürfen nicht geöffnet werden. Es befinden sich keine durch den Anwender zu wartendenTeile im Inneren der Geräte.
	- *Versuchen Sie nicht, das Produkt selbst zu warten, sondern wenden Sie sich für jegliche Wartung ausschließlich an qualifiziertes Fachpersonal! Es besteht Stromschlaggefahr!*
- Verwenden Sie die Geräte ausschließlich an trokkenen Standorten.
- Gewährleisten Sie einen stabilen Untergrund.
- - Bei Wandmontage des dLAN TV SAT Multituner
	- $\circlearrowright$  wählen Sie für den jeweiligen Untergrund geeignete und sichere Befestigungsmittel,

 $\bigcirc$  gewährleisten Sie, dass keine in der Wand befindlichen Gas-, Wasser- oder Stromleitungen beschädigt werden.

*Es besteht Stromschlaggefahr!* 

匀

- Verwenden Sie den dLAN TV SAT Multituner ausschließlich an einer geerdeten Antennenanlage gemäß IEC60728-11:2010.

*Der bestimmungsgemäße Gebrauch des dLAN TV SAT Multituner ist derEmpfang von DVB-S/S2-Satellitensignalen und deren Übertragung auf einen SAT>IP-Receiver bzw. auf eininternetbasierendes Endgerät (z. B. Smartphone, Tablet).* 

- Um ein Gerät vom Stromnetz zu trennen, ziehen Sie den Netzstecker. Dieser sollte immer einfachzu erreichen sein.

*Beachten Sie die folgenden Sicherheitshinweise, um eine Brandgefahr möglichst auszuschließen:*

 Stellen Sie **keine Gegenstände auf** die **Geräte**.

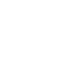

- Die Geräte dürfen **nicht** in direkter **Nähe** einer offenen **Flamme** (z. B. Feuer, Kerze) aufgestellt werden.
- Setzen Sie die Geräte **nicht** direkter **Sonneneinstrahlung** aus.
- Die Geräte dürfen **nicht** in direkter Nähe eines **Heizkörpers** aufgestellt werden.
- O Die Geräte sollten nur an Plätzen aufgestellt werden, welche eine ausreichende Belüftung gewähren.
- Stecken Sie **keine Gegenstände** in die **Öffnungen** der Geräte. Schlitze und Öffnungen am Gehäuse dienen der Belüftung und dürfen weder verstopft noch abgedeckt werden.
- **Batterien** dürfen **niemals** großer **Hitze** wie direkte Sonneneinstrahlung, Feuer o. ä. ausgesetzt werden.
- **Vor der Reinigung trennen Sie das jeweilige Gerät** vom Stromnetz. Verwenden Sie zur Reinigung des Gerätes niemals Wasser, Verdünner, Benzol, Alkohol oder andere scharfe Reinigungsmittel, da dies zu Beschädigungen des Gehäuses führen kann, sondern nur ein feuchtes Tuch.
- Die Geräte sollten ausschließlich an einem Versorgungsnetz betrieben werden, wie auf dem Typenschild beschrieben.
- - Im Schadensfall trennen Sie das jeweilige Gerät vom Stromnetz und wenden sich an Ihren Kundendienst. Ein Schadensfall liegt vor,
	- О wenn das Stromkabel oder der Stecker beschädigt ist.

#### *Es besteht Stromschlaggefahr!*

匀

- wenn das Gerät mit Flüssigkeit überschüttet wurde oder Gegenstände in das Gerät hinein geraten sind.
- wenn das Gerät Regen oder Wasser ausgesetzt war.
- Ο wenn das Gerät nicht funktioniert, obwohl alle Bedienungsanweisungen ordnungsgemäß befolgt wurden.
- О wenn das Gehäuse des Gerätes beschädigt ist.

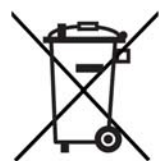

## <span id="page-46-2"></span><span id="page-46-0"></span>7.3 Entsorgung von Altgeräten

Anzuwenden in den Ländern der Europäischen Union und anderen europäischen Ländern mit einem separaten Sammelsystem:

Das Symbol des durchgestrichenen Mülleimers auf dem Gerät bedeutet, dass es sich bei diesem Adapter um ein elektrisches bzw. elektronisches Gerät im Anwendungsbereich des deutschen Elektrogesetzes handelt.

Seit dem 24. März 2006 dürfen derartige Altgeräte nicht mehr im Hausmüll entsorgt werden. Sie können diese stattdessen kostenlos bei Ihrer kommunalenSammelstelle abgeben. Wenden Sie sich an Ihre Stadtoder Gemeindeverwaltung, um die Adresse und die Öffnungszeiten der nächstgelegenen Sammelstelle zu erfahren.

## <span id="page-46-3"></span><span id="page-46-1"></span>7.4 Allgemeine Garantiebedingungen

Diese Garantie gewährt die devolo AG den Erwerbern von devolo-Produkten nach ihrer Wahl zusätzlich zu den ihnen zustehenden gesetzlichen Gewährleistungsansprüchen nach Maßgabe der folgenden Bedingungen:

#### **Garantieumfang**

a) Die Garantie erstreckt sich auf das gelieferte Gerät mit allen Teilen. Sie wird in der Form geleistet, dass Teile, die nachweis-

lich trotz sachgemäßer Behandlung und Beachtung der Gebrauchsanweisung aufgrund von Fabrikations- und/oder Materialfehlern defekt geworden sind, nach devolos Wahl kostenlos ausgetauscht oder repariert werden. Alternativ hierzu behält devolo sich vor, das defekte Gerät gegen ein Ersatzgerät mit gleichem Funktionsumfang und gleichen Lei stungsmerkmalen auszutauschen. Handbücher und evtl. mit gelieferte Software sind von der Garantie ausgeschlossen.

- Die Kosten für Material und Arbeitszeit werden von devolo getragen, nicht aber die Kosten für den Versand vom Erwerber zur Service-Werkstätte und/oder zu devolo.
- 
- c) Ersetzte Teile gehen in devolos Eigentum über. d) devolo ist berechtigt, über die Instandsetzung und den Aus- tausch hinaus technische Änderungen (z. B. Firmware- Updates) vorzunehmen, um das Gerät dem aktuellen Stand der Technik anzupassen. Hierfür entstehen dem Erwerber keine zusätzlichen Kosten. Ein Rechtsanspruch hierauf besteht nicht.

#### 2 Garantiezeit

Die Garantiezeit beträgt für dieses devolo-Produkt drei Jahre. Die Ga rantiezeit beginnt mit dem Tag der Lieferung des Gerätes durch den devolo-Fachhändler. Von devolo erbrachte Garantieleistungen be wirken weder eine Verlängerung der Garantiefrist, noch setzen sie eine neue Garantiefrist in Lauf. Die Garantiefrist für eingebaute Er satzteile endet mit der Garantiefrist für das ganze Gerät.

#### 3 Abwicklung

- Zeigen sich innerhalb der Garantiezeit Fehler des Gerätes, so sind Garantieansprüche unverzüglich, spätestens jedoch inner-<br>halb von sieben Tagen geltend zu machen.
- Transportschäden, die äußerlich erkennbar sind (z.B. Gehäuse beschädigt), sind unverzüglich gegenüber der mit dem Trans machen. Äußerlich nicht erkennbare Schäden sind unverzüglich nach Entdeckung, spätestens jedoch innerhalb von drei Tagen nach Anlieferung, schriftlich gegenüber der Transport person und dem Absender zu reklamieren.
- c) Der Transport zu und von der Stelle, welche die Garantieansprüche entgegennimmt und/oder das instandgesetzte Gerät austauscht, geschieht auf eigene Gefahr und Kosten des Erwerbers.
- d) Garantieansprüche werden nur berücksichtigt, wenn mit dem Gerät eine Kopie des Rechnungsoriginals vorgelegt wird. devolo behält sich in Einzelfällen vor, sich das Rechnungsoriginal vorlegen zu lassen.

#### 4 Ausschluss der Garantie

Jegliche Garantieansprüche sind insbesondere ausgeschlossen,

- a) wenn der Aufkleber mit der Seriennummer vom Gerät entfernt worden ist
- b) wenn das Gerät durch den Einfluss höherer Gewalt oder durch Umwelteinflüsse (Feuchtigkeit, Stromschlag, Staub u.ä.) beschädigt oder zerstört wurde,
- c) wenn das Gerät unter Bedingungen gelagert oder betrieben wurde, die außerhalb der technischen Spezifikationen liegen,
- d) wenn die Schäden durch unsachgemäße Behandlung insbesondere durch Nichtbeachtung der Systembeschreibung und der Betriebsanleitung – aufgetreten sind,
- e) wenn das Gerät durch hierfür nicht von devolo beauftragte Personen geöffnet, repariert oder modifiziert wurde,
- wenn das Gerät mechanische Beschädigungen irgendwelcher Art aufweist,
- g) wenn der Garantieanspruch nicht gemäß Ziffer 3a) oder 3b) gemeldet worden ist.

#### 5 Bedienungsfehler

Stellt sich heraus, dass die gemeldete Fehlfunktion des Gerätes durch fehlerhafte Fremd-Hardware, -Software, Installation oder Bedienung verursacht wurde, behält devolo sich vor, den entstandenen Prüfaufwand dem Erwerber zu berechnen.

#### 6 Ergänzende Regelungen

Die vorstehenden Bestimmungen regeln das Rechtsverhältnis zu devolo abschließend.

- a) Durch diese Garantie werden weitergehende Ansprüche, insbesondere solche auf Wandlung oder Minderung, nicht begründet. Schadensersatzansprüche, gleich aus welchem Rechtsgrund, sind ausgeschlossen. Dies gilt nicht, soweit z.B. bei Personenschäden oder Schäden an privat genutzten Sachen nach dem Produkthaftungsgesetz oder in Fällen des Vorsatzes oder der groben Fahrlässigkeit zwingend gehaftet wird.
- b) Ausgeschlossen sind insbesondere Ansprüche auf Ersatz von entgangenem Gewinn, mittelbaren oder Folgeschäden.
- c) Für Datenverlust und/oder die Wiederbeschaffung von Daten haftet devolo in Fällen von leichter und mittlerer Fahrlässigkeit nicht.
- d) In Fällen, in denen devolo die Vernichtung von Daten vorsätzlich oder grob fahrlässig verursacht hat, haftet devolo für den typischen Wiederherstellungsaufwand, der bei regelmäßiger und gefahrentsprechender Anfertigung von Sicherheitskopien eingetreten wäre.
- e) Die Garantie bezieht sich lediglich auf den Erstkäufer und ist nicht übertragbar.
- f) Gerichtsstand ist Aachen, falls der Erwerber Vollkaufmann ist. Hat der Erwerber keinen allgemeinen Gerichtsstand in der Bundesrepublik Deutschland oder verlegt er nach Vertragsabschluss seinen Wohnsitz oder gewöhnlichen Aufenthaltsort aus dem Geltungsbereich der Bundesrepublik Deutschland, ist devolos Geschäftssitz Gerichtsstand. Dies gilt auch, falls Wohnsitz oder gewöhnlicher Aufenthalt des Käufers im Zeitpunkt der Klageerhebung nicht bekannt ist.
- g) Es findet das Recht der Bundesrepublik Deutschland Anwendung. Das UN-Kaufrecht gilt im Verhältnis zwischen devolo und dem Erwerber nicht.

## Index

## A

Auslieferungskennwort [40](#page-40-1) BBestimmungsgemäßer Gebrauch [8](#page-8-0) CCE [7](#page-7-3)DDHCP-Server [23](#page-23-2)dLAN [9](#page-9-4) dLAN-Kennwort [25](#page-25-1)dLAN-Verschlüsselung [25](#page-25-2) EEntsorgung von Altgeräten [46](#page-46-2) GGarantie [46](#page-46-3)IP-Adresse [23](#page-23-3)LLieferumfang [13](#page-13-3) NNetzwerkanschluss des dLAN TV SAT Multituner [15](#page-15-2)Netzwerkkennwort [40](#page-40-2)Neuen Adapter ins Netzwerk integrieren [41](#page-41-0)

#### S

Security-ID [21](#page-21-0), [40](#page-40-3) Sicheres Kennwort generieren [40](#page-40-4) Sicherheitsanweisungen [44](#page-44-1) VVerschlüsselungsknopf [15](#page-15-3)

devolo dLAN TV SAT Multituner